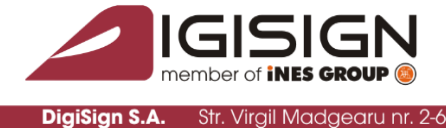

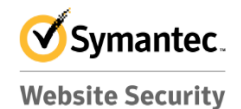

**Gold Partner** www.digisign.ro

@diaisian.ro

## Instructiuni pentru instalarea si utilizarea aplicatiei **DigiSigner Transfond**

curesti, Sector 1, 014135, România Tel: 031 620 12 84, Fax: 031

Versiune document 1.0

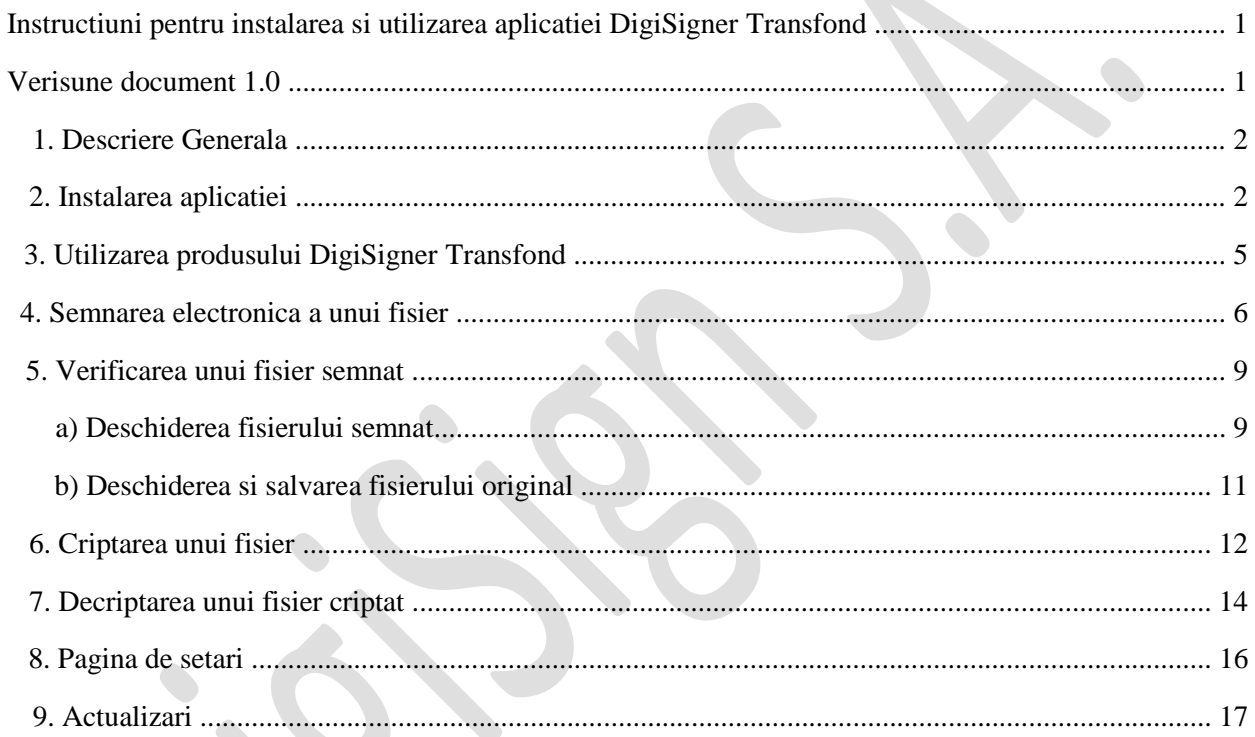

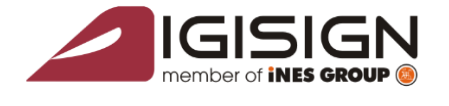

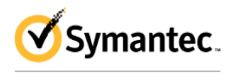

**Website Security Gold Partner** www.digisign.ro

1

## **1. Descriere Generala**

Aplicatia DigiSigner Transfond se instaleaza ca un program obisnuit avand si o extensie shell a sistemului de operare.

Cerinte de instalare si functionare:

- Windows XP, Windows Vista, Windows 7, Windows 8, Windows 8.1, Windows Server 2003/R2, Windows Server 2008/R2, Windows Server 2012/R2.
- Certificat digital eliberat de catre autoritatea DigiSign S.A. instalat pe un dispozitiv criptografic in conformitate cu cerintele legislatiei romanesti.
- Dispozitiv eToken introdus in calculatorul dumneavoastra unde este lansata aplicatia.

## **2. Instalarea aplicatiei**

Instalarea aplicatiei se face prin deschiderea fisierului *DigiSigner-Transfond-3.X-setup.exe*

Apasati pe butonul Next >

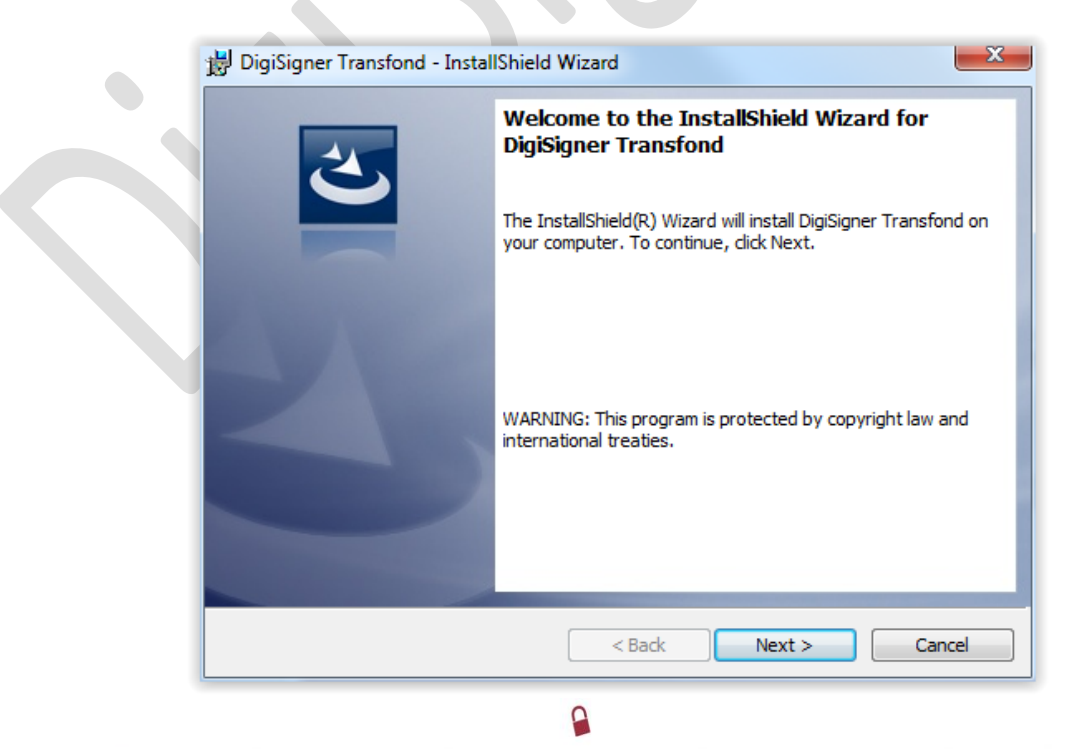

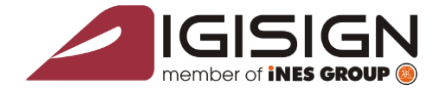

DigiSign S.A. Str. Virgil Madgearu nr

București, Sector 1, 014135, România Tel: 031 620 12 84, Fax: 031 620 12 91

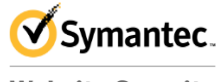

**Website Security Gold Partner** www.digisign.ro

office@digisign.ro

2

Daca doriti sa modificati directorul unde sa se instaleze aplicatia apasati butonul Change... apoi Next >

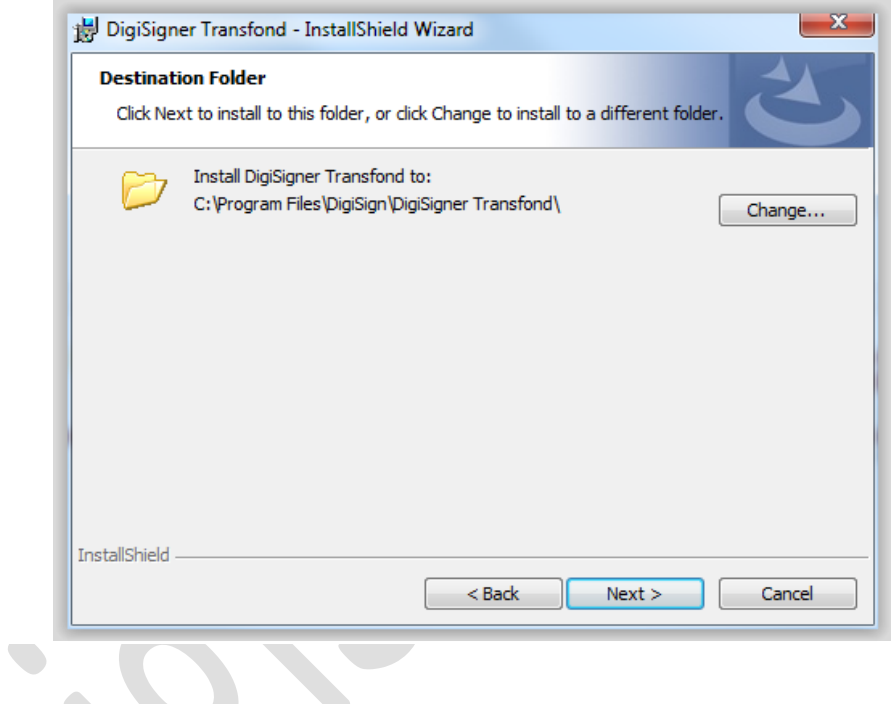

Apasati pe butonul Install

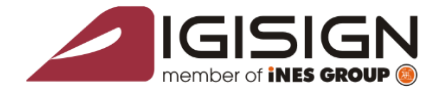

**DigiSign S.A.** Str. Virgil Madgearu

București, Sector 1, 014135, România Tel: 031 620 12 84, Fax: 031 620 12

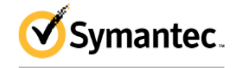

**Website Security Gold Partner** www.digisign.ro

office@digisign.ro

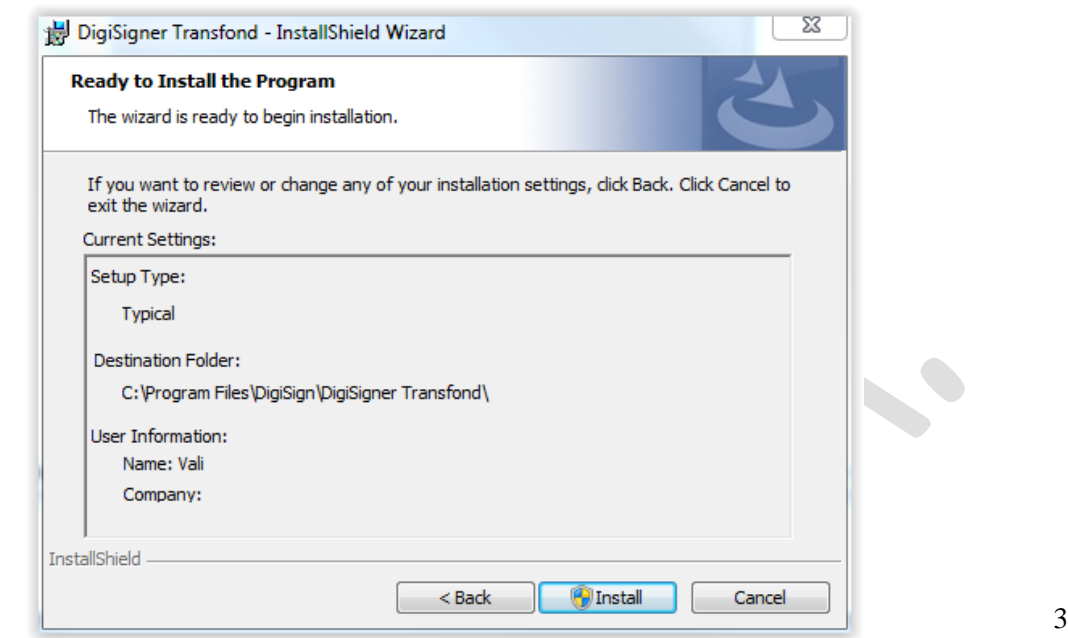

**Contract Contract** 

#### La final apasati pe butonul Finish

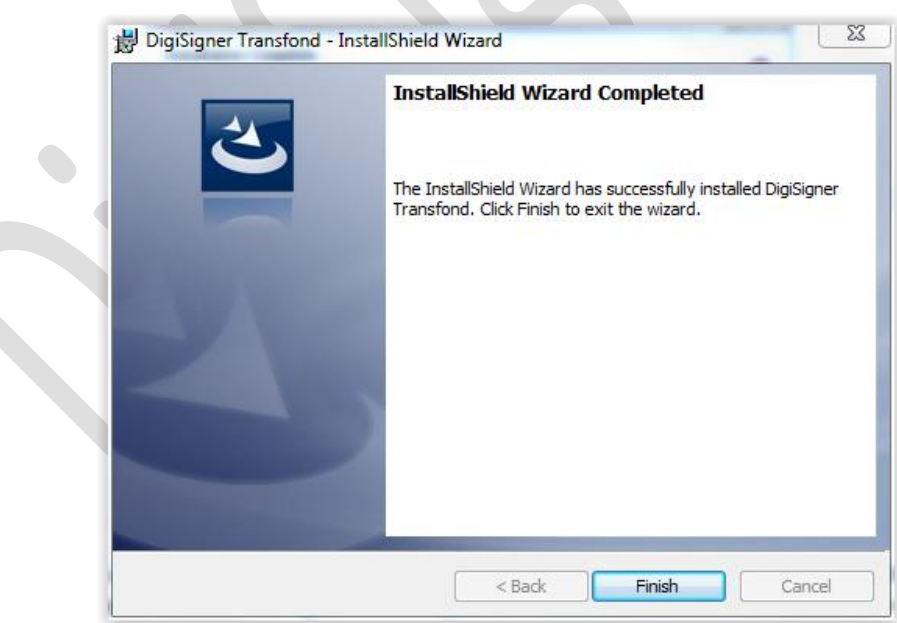

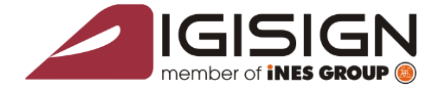

DigiSign S.A.

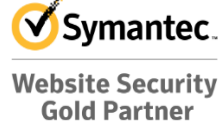

www.digisign.ro

Dupa instalare, in meniul-context al sistemului de operare apar doua meniuri sub denumirile *Semneaza fisier* si *Cripteaza fisier*. Aceste intrari pot fi verificate prin click dreapta pe orice fisier.

Fisierele semnate au asociata o pictograma de forma si pot avea extensia *p7s* sau *p7e*.

# 3. Utilizarea producului Digislance Transfond

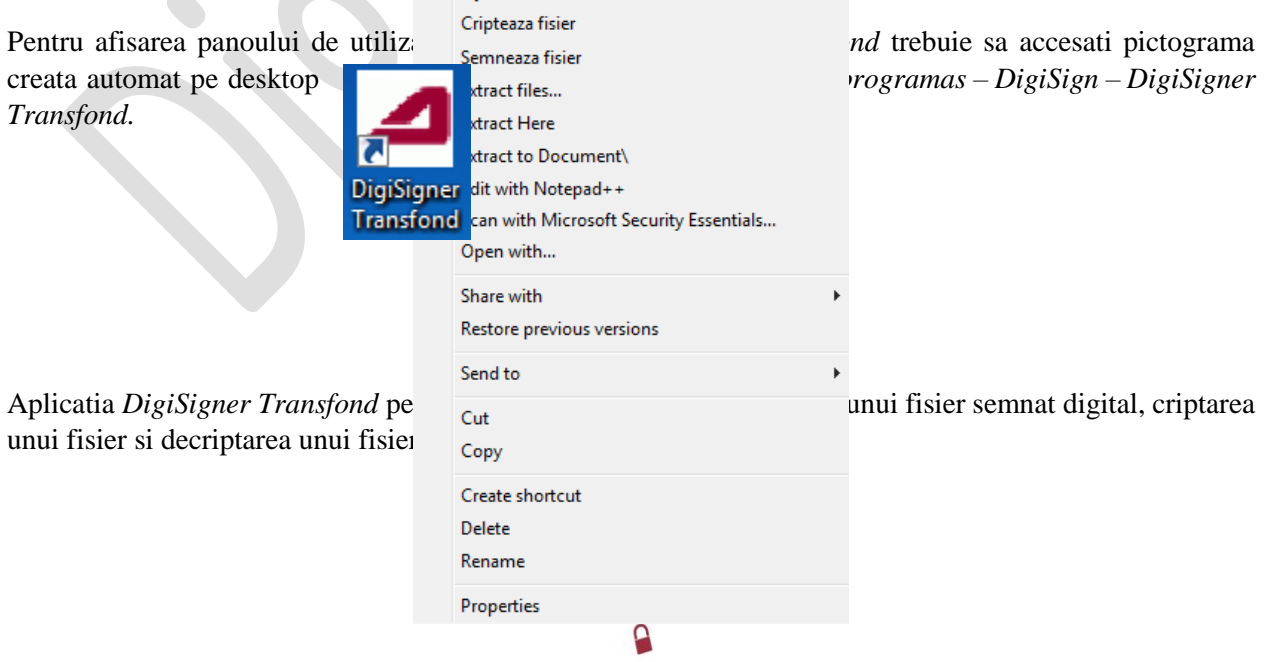

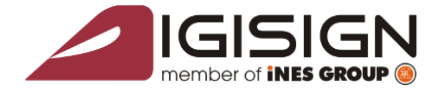

**DigiSign S.A.** Str. Virgil Madgearu

Bucuresti, Sector 1, 014135, România Tel: 031 620 12 84, Fax: 031

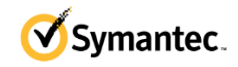

**Website Security Gold Partner** www.digisign.ro office@digisign.ro

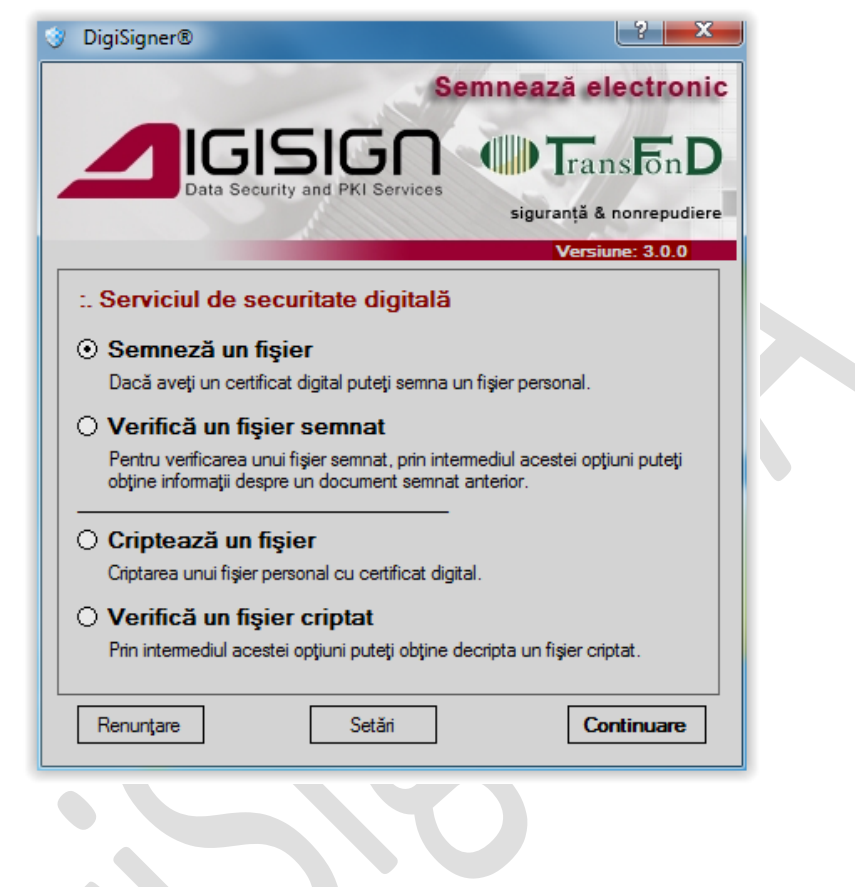

5

## **4. Semnarea electronica a unui fisier**

Se lanseaza aplicatia folosind meniul context al sistemului de operare *Semneaza fisier* sau prin pictograma creata pe desktop.

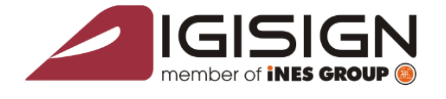

DigiSign S.A. Str. Virgil Madgearu

Sector 1, 014135, România Tel: 031 620 12 84, Fax: 031

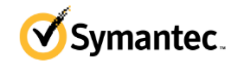

**Website Security Gold Partner** www.digisign.ro

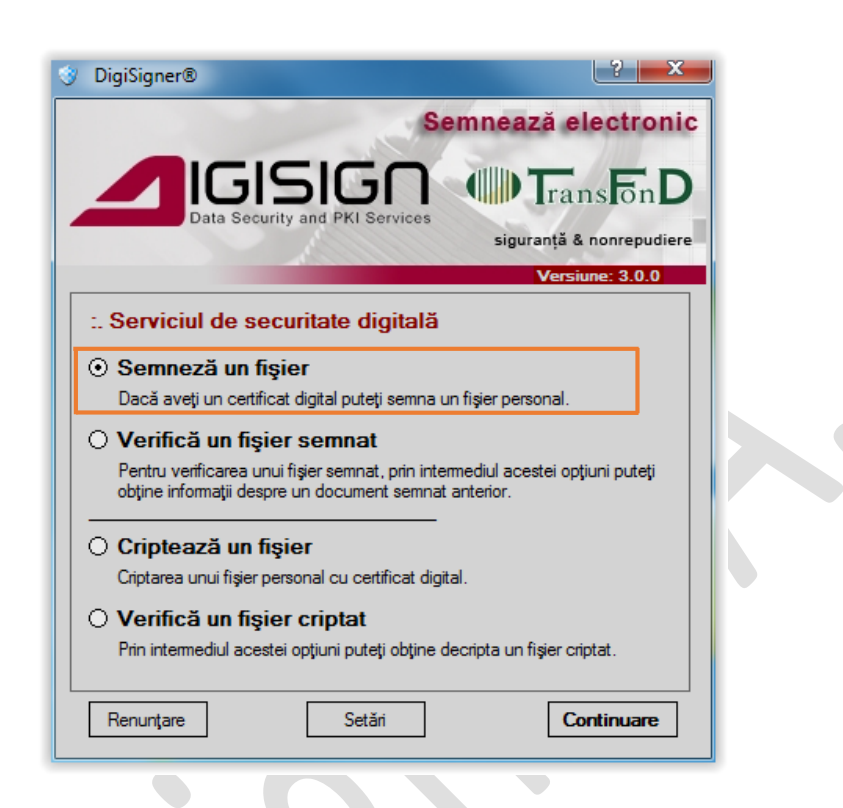

Selectati *Semneaza un Fisier* apoi apasati butonul Continuare. Se va deschide fereastra de semnare in care aveti posibilitatea sa alegeti un fisier care va fi semnat si certificatul folosit pentru semnarea fisierului.

6

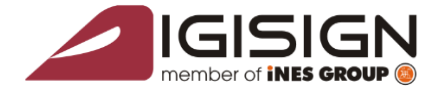

DigiSign S.A.

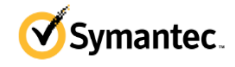

**Website Security Gold Partner** www.digisign.ro

ce@diaisian.ro

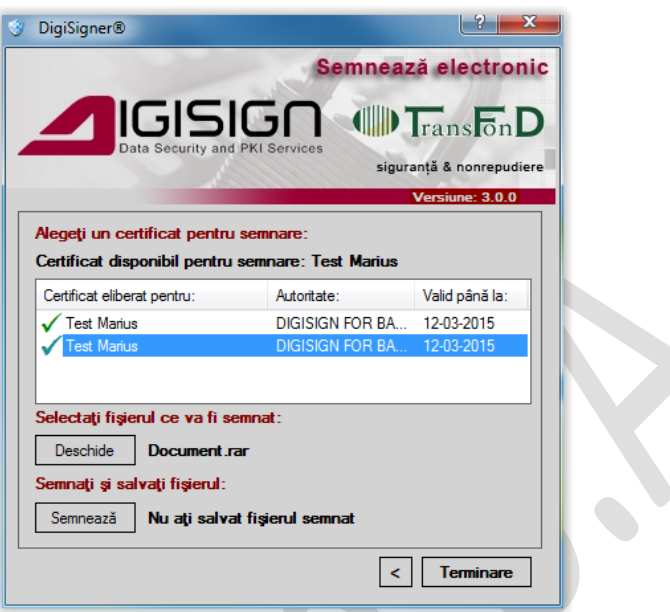

Pentru a aplica o semnatura unui fisier alegeti **certificatul** cu care doriti sa semnati apoi **documentul** apasand butonul *Deschide.* Dupa ce ati selectat documentul apasati butonul *Semneaza.*

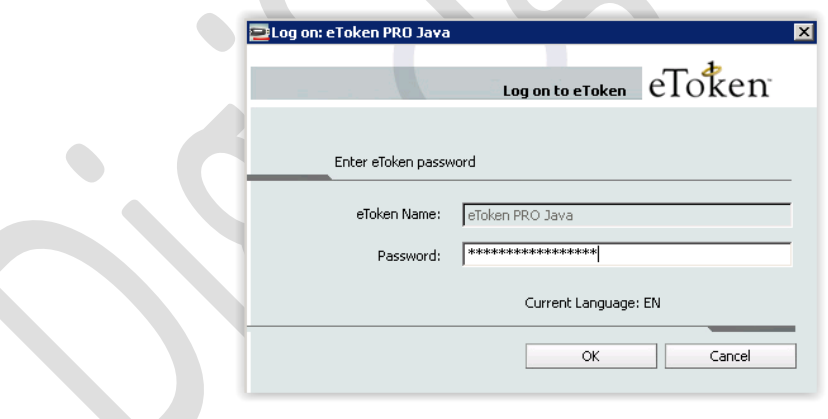

Dupa apasarea butonului *Semneaza* vi se va cere sa selectati locatia unde doriti sa salvati documentul semnat, apoi fereastra de interogare pentru parola dispozitivului criptografic.

Introduceti parola dispozitivului e-Token si apasati *OK.*

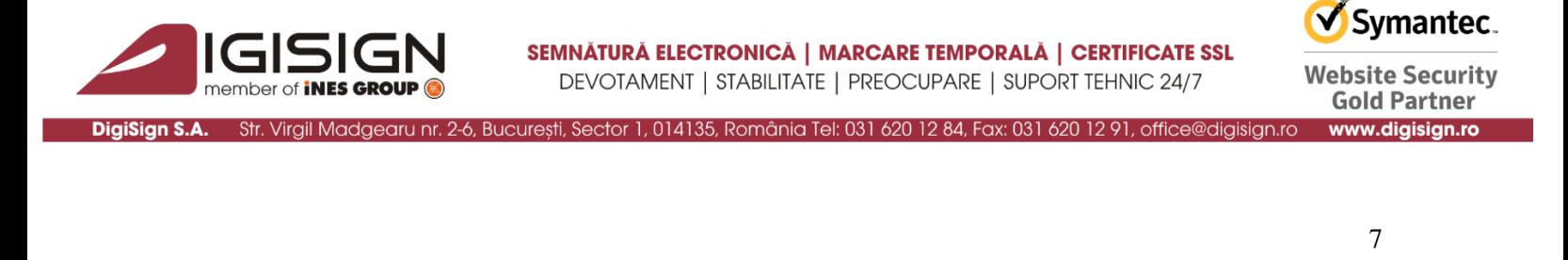

ATENTIE!: Folosirea aplicatiei DigiSigner Transfond necesita instalarea in prealabil a driverului eToken si al lantului de incredere al autoritatii DigiSign S.A.(vezi manual de instalare punctul 2.B din link-ul <http://www.digisign.ro/uploads/MCIP.pdf> si lantul de incredere [http://www.digisign.ro/transfond/\)](http://www.digisign.ro/transfond/) altfel se intoarce un mesaj de eroare care indica faptul ca certificatul nu poate fi validat si trebuie verificat/instalat lantul de incredere al autoritatii.

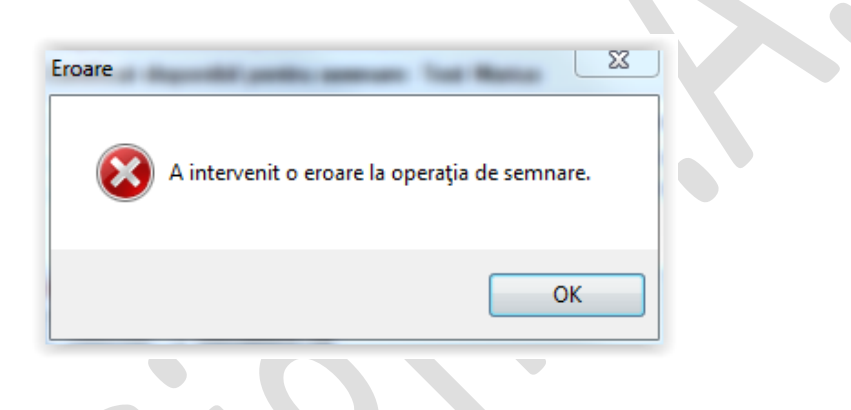

Dupa introducerea parolei corecte veti primi urmatorul mesaj *Fisierul a fost semnat cu succes!*

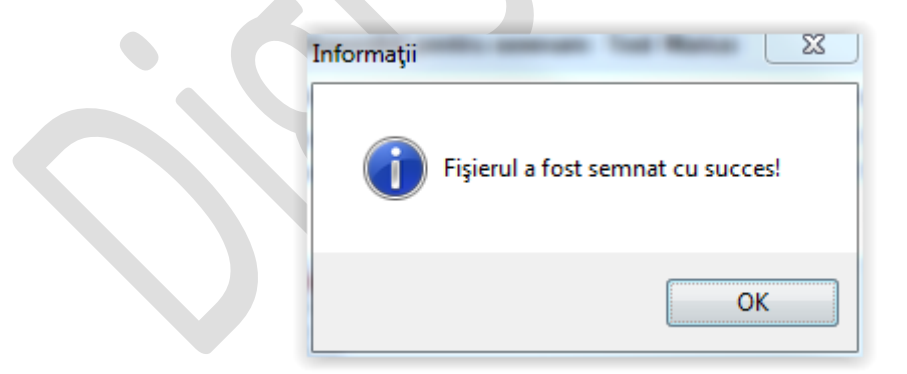

Apasati pe butonul *OK* pentru a inchide fereastra.

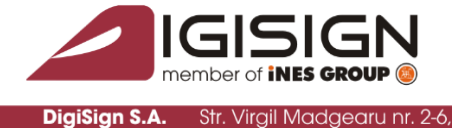

**Str. Virail M** 

Bucuresti, Sector 1, 014135, România Tel: 031 620 12

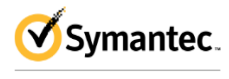

**Website Security Gold Partner** www.digisign.ro

8

#### **5. Verificarea unui fisier semnat**

#### **a) Deschiderea fisierului semnat**

Pentru a deschide un fisier semnat (extensia p7s) lansati aplicatia din pictograma de pe desktop sau din butonul *Start – All Programs – DigiSign – DigiSigner Transfond.*

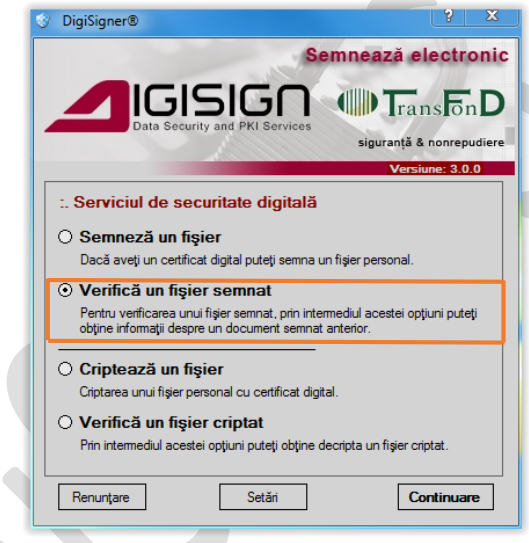

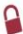

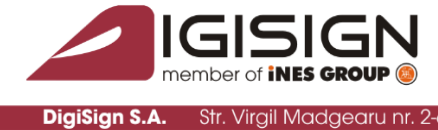

**Str. Virgil Madgear** 

84, Fax: 031

5, România Tel: 031 620

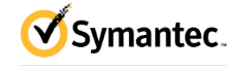

**Website Security Gold Partner** www.digisign.ro

ffice@diaisian.ro

Selectati *Verifica un fisier semnat* si apasati *Continuare*

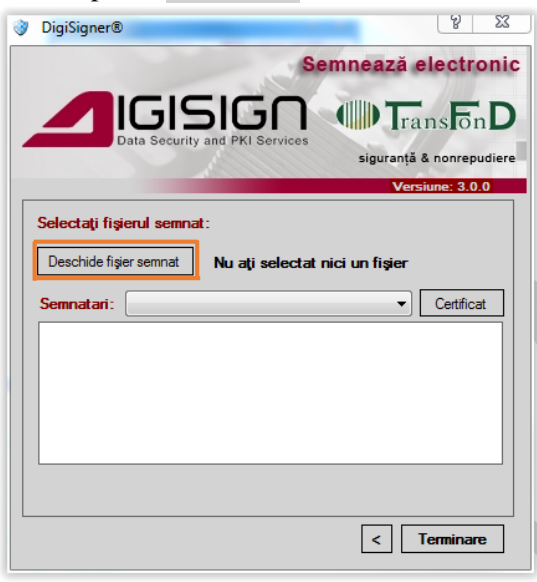

Pentru a selecta un fisier semnat apasati pe butonul *Dechide fisier semnat.*

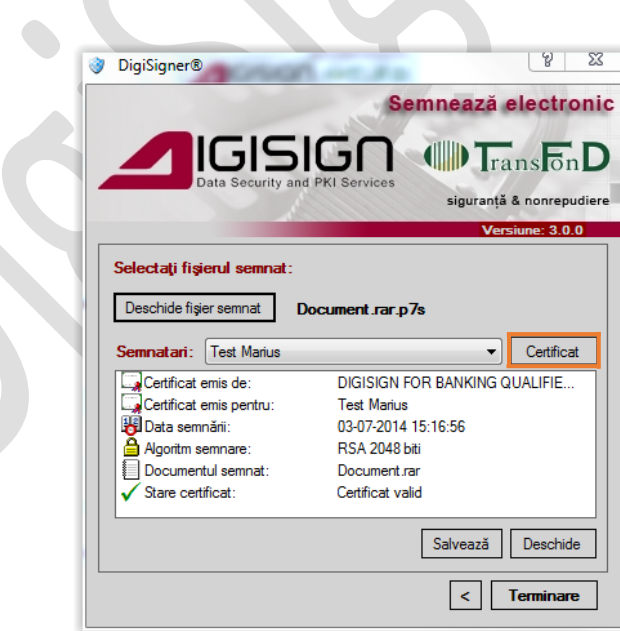

S.C. DIGISIGN S.A., J40/8069/2005, RO 17544945, Capital social subscris 1.500.000 RON, Capital social vărsat 1.500.000 RON, Cont bancar: RO54 BTRL 0480 1202 W366 21XX, Banca Transilvania - Sucursala Chibrit, Operator de date cu caracter personal nr. 5513

9

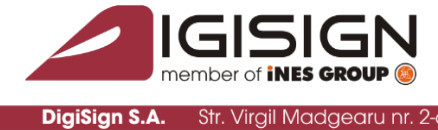

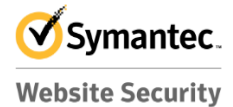

**Gold Partner** www.digisign.ro

Se vor afisa detalii legate de document, iar pentru a vizualiza detaliile certificatului cu care a fost semnat documentul apasati pe butonul *Certificat.*

35, România Tel: 031

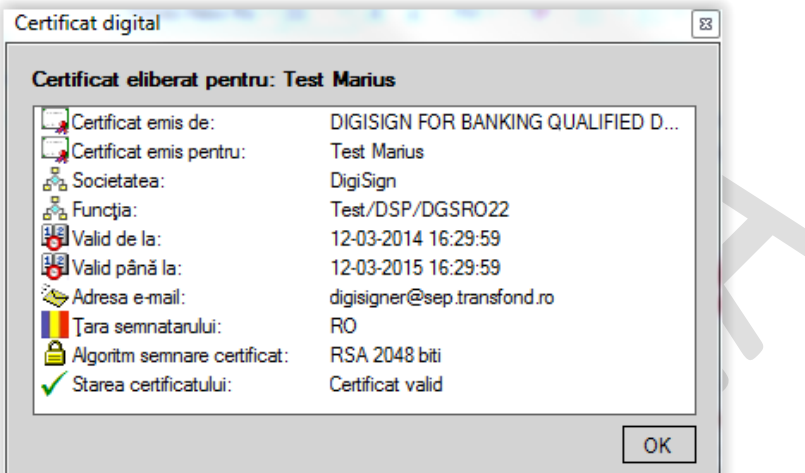

10

**b) Deschiderea si salvarea fisierului original**

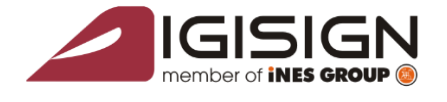

**Str. Virail M** 

DigiSign S.A.

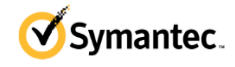

**Website Security Gold Partner** www.digisign.ro

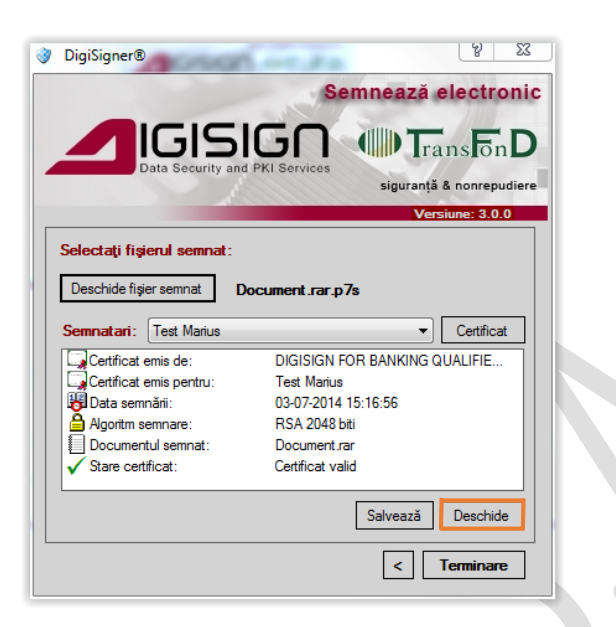

Pentru a deschide fisierul original din interiorul unui fisier semnat, avand extensia p7s, trebuie utilizat butonul *Deschide* din aplicatia deschisa.

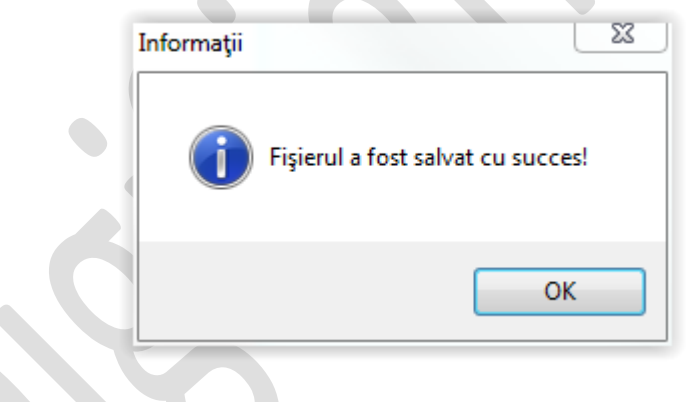

Pentru a salva fisierul original din interiorul unui fisier semnat, avand extensia p7s, trebuie utilizat butonul *Salveaza* din aplicatia deschisa si la final veti primi mesajul *Fisierul a fost salvat cu succes!*

Apasati pe butonul *OK* pentru a inchide fereastra.

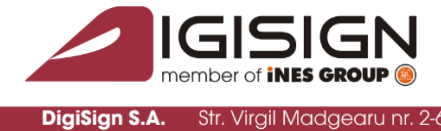

-Str. Virail Madae

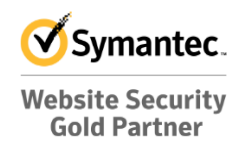

www.digisign.ro

#### **6. Criptarea unui fisier**

Pentru criptarea unui fisier va rugam sa verificati daca certificatul destinatar este instalat in sectiunea *Other People* din Microsoft Certificate Store, apoi se lanseaza aplicatia folosind meniul context al sistemului de operare *Cripteaza fisier* sau prin pictograma creata pe desktop.

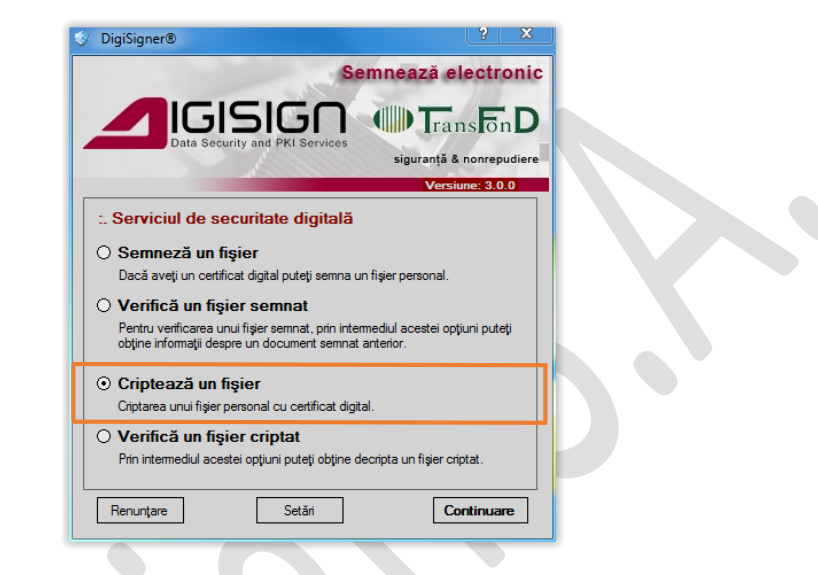

Se selecteaza *Cripteaza un fisier* apoi apasati butonul *Continuare.*

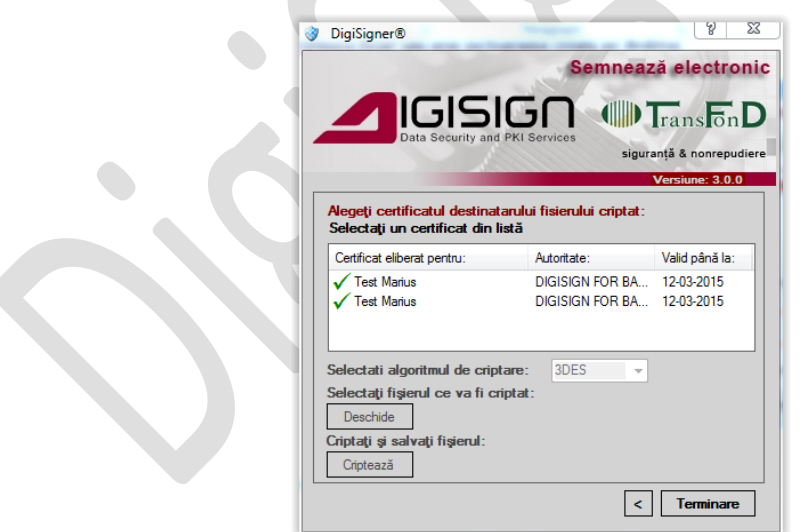

Selectati certificatul cu care doriti sa criptati si cu ajutorul butonului *Deschide* alegeti fisierul.

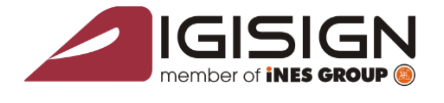

Str. Virai

DigiSign S.A.

35, România Tel: 031 620

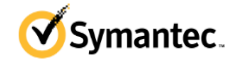

**Website Security Gold Partner** www.digisign.ro

@diaisian.ro

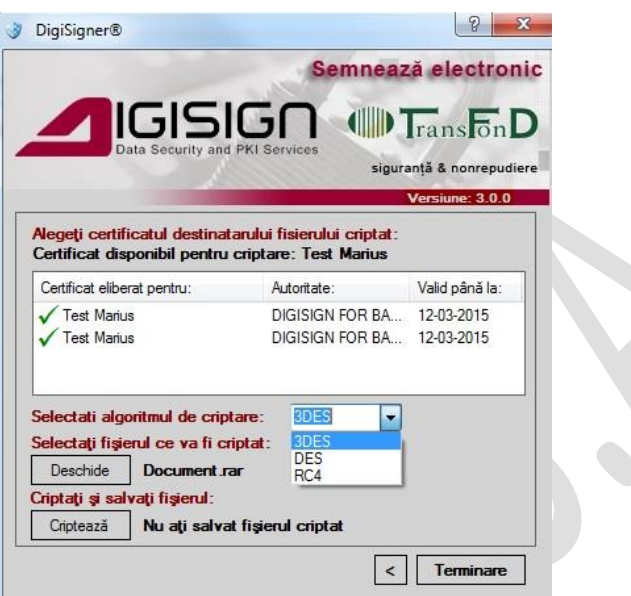

Alegeti algormitul de criptare la optiunea *Selectati algoritmul de criptare,* apoi apasati pe butonul *Cripteaza.*

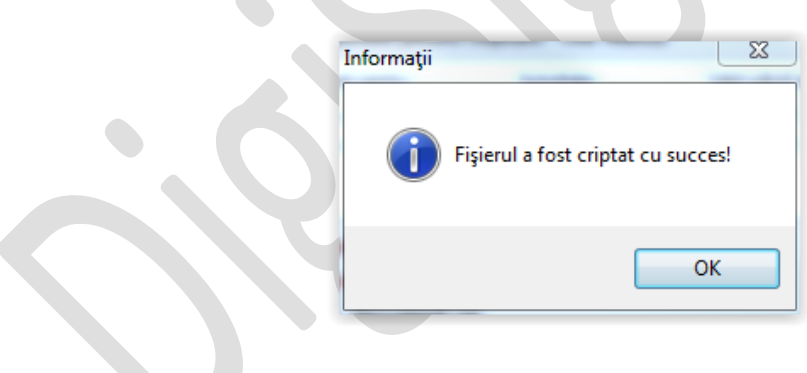

Apasati pe butonul *OK* pentru a inchide fereastra.

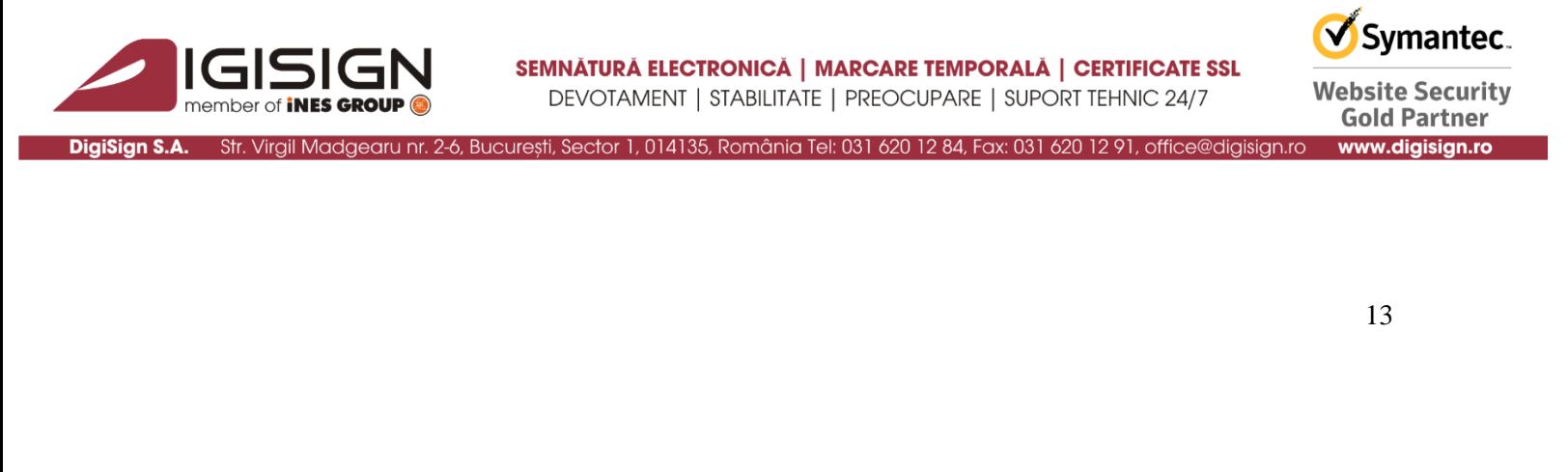

#### **7. Decriptarea unui fisier criptat**

Pentru a decripta un fisier (extensia *p7e)* lansati aplicatia din pictograma de pe desktop sau din butonul *Start – All Programs – DigiSign – DigiSigner Transfond.*

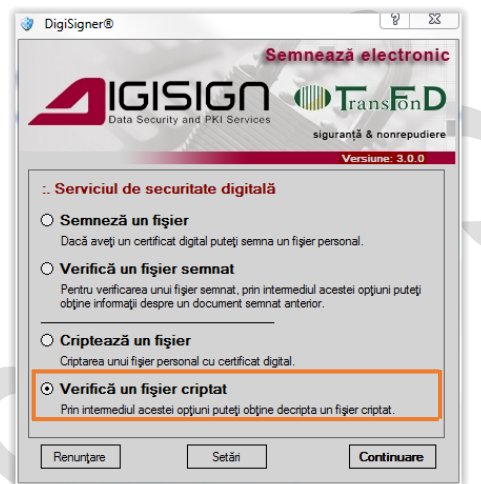

Pentru a continua procesul de decriptare alegeti optiunea de *Verifica un fisier criptat.*

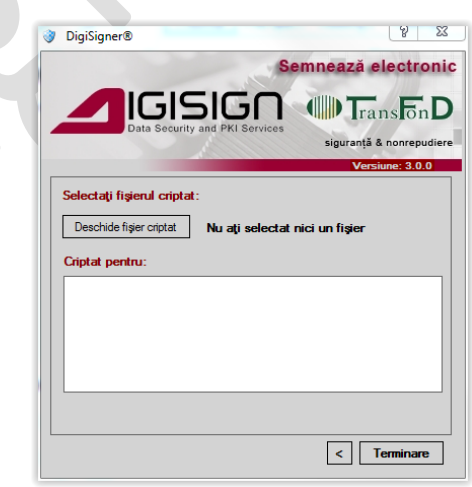

Apasati pe butonul *Deschide fisier criptat* si alegeti fisierul *p7e* pentru decriptare.

S.C. DIGISIGN S.A., J40/8069/2005, RO 17544945, Capital social subscris 1.500.000 RON, Capital social vărsat 1.500.000 RON, Cont bancar: RO54 BTRL 0480 1202 W366 21XX, Banca Transilvania - Sucursala Chibrit, Operator de date cu caracter personal nr. 5513

Ω

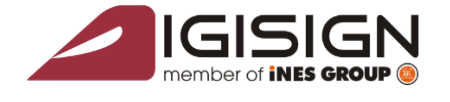

DigiSign S.A. Str. Virgil Madgearu

București, Sector 1, 014135, România Tel: 031 620 12 84, Fax: 031 620 1

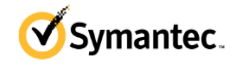

**Website Security Gold Partner** www.digisign.ro

office@digisign.ro

14

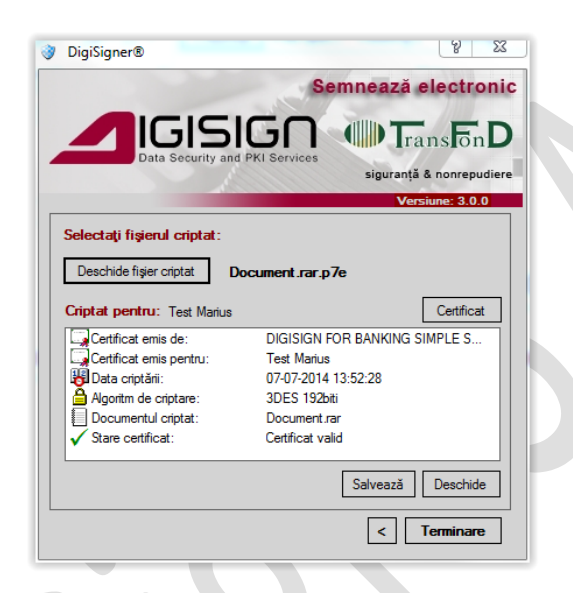

Pentru a salva fisierul criptat apasati pe butonul *Salveaza,* iar pentru a-l vizualiza selectati *Deschide.*

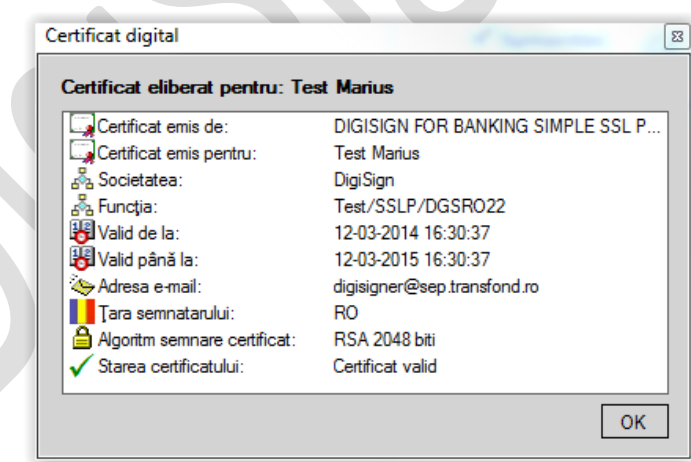

Pentru a vizualiza certificatului cu care a fost criptat fisierul apasati pe butonul *Certificat.*

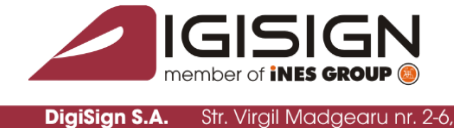

**Str. Virail** 

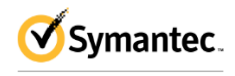

**Website Security Gold Partner** www.digisign.ro

15

#### **8. Pagina de setari**

Pentru a adauga fisierul CRL trebuie sa lansati aplicatia din pictograma de pe desktop sau din butonul *Start – All Programs – DigiSign – DigiSigner Transfond.*

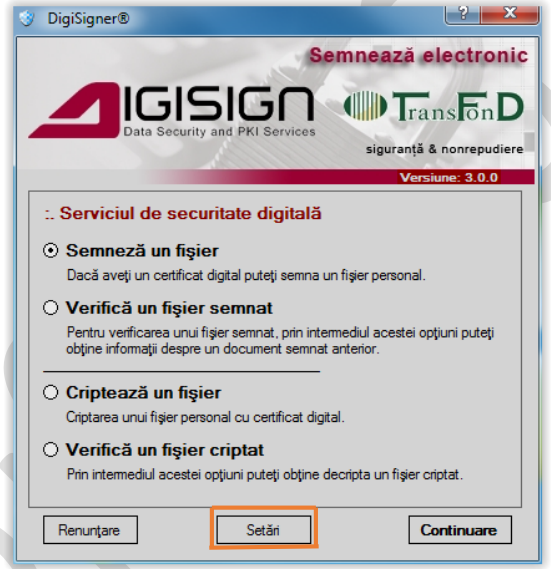

Apasati pe butonul *Setari.*

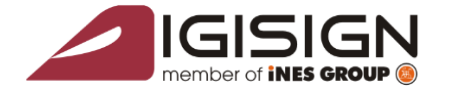

**DigiSign S.A.** Str. Virgil Madgear

84, Fax: 031

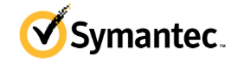

**Website Security Gold Partner** www.digisign.ro

ce@diaisian.ro

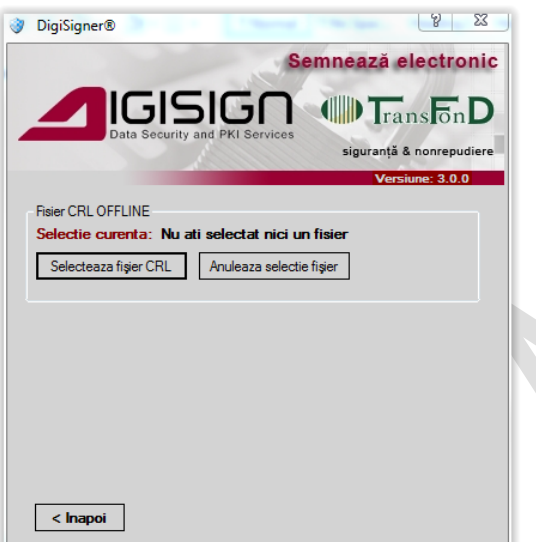

014135, România Tel: 031 620 12

Apasati pe butonul *Selecteaza fisier CRL.*

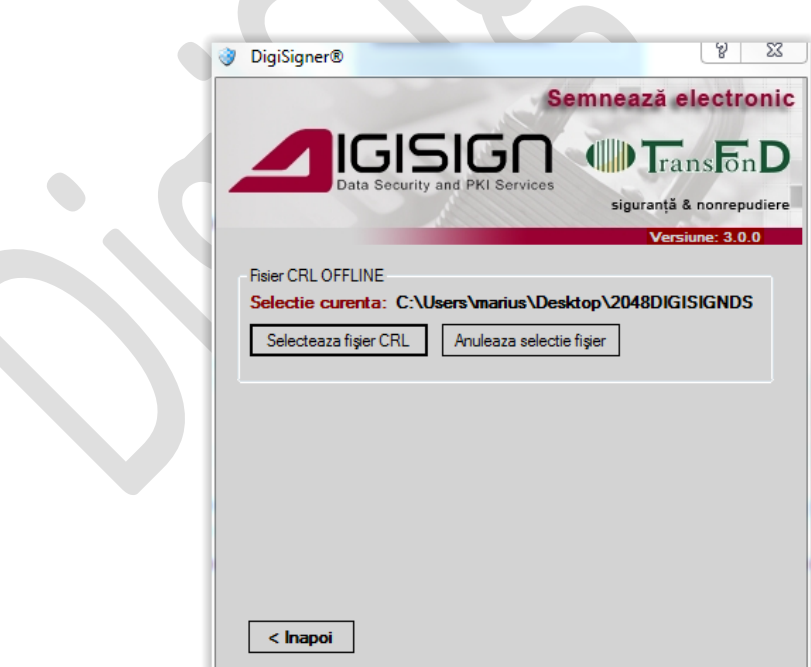

Pentru a sterge fisierul CRL apasati pe butonul *Anuleaza selectie fisier.*

16

٩

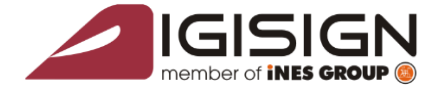

DigiSign S.A. Str. Virgil Madgearu nr. 2-6, București, Sector 1, 014135, România Tel: 031 620 12 84, Fax: 031 620 12 91, office@digisign.ro

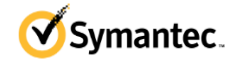

**Website Security Gold Partner** www.digisign.ro

17

#### **9. Actualizari**

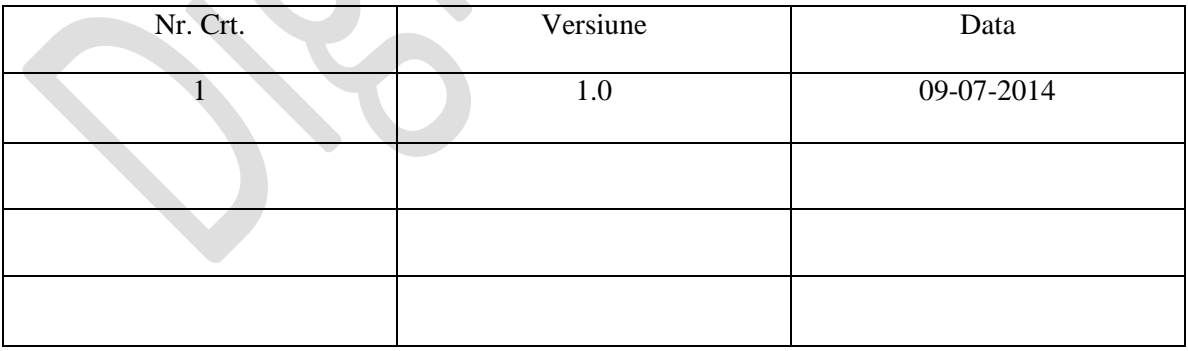

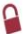

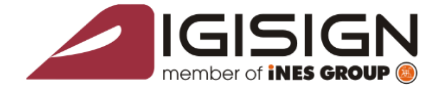

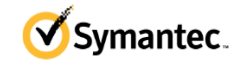

Website Security<br>Gold Partner www.digisign.ro

DigiSign S.A. Str. Virgil Madgearu nr. 2-6, București, Sector 1, 014135, România Tel: 031 620 12 84, Fax: 031 620 12 91, office@digisign.ro

18

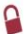